# *Nexus* ® *1500+***New Generation High Performance Power Meter**

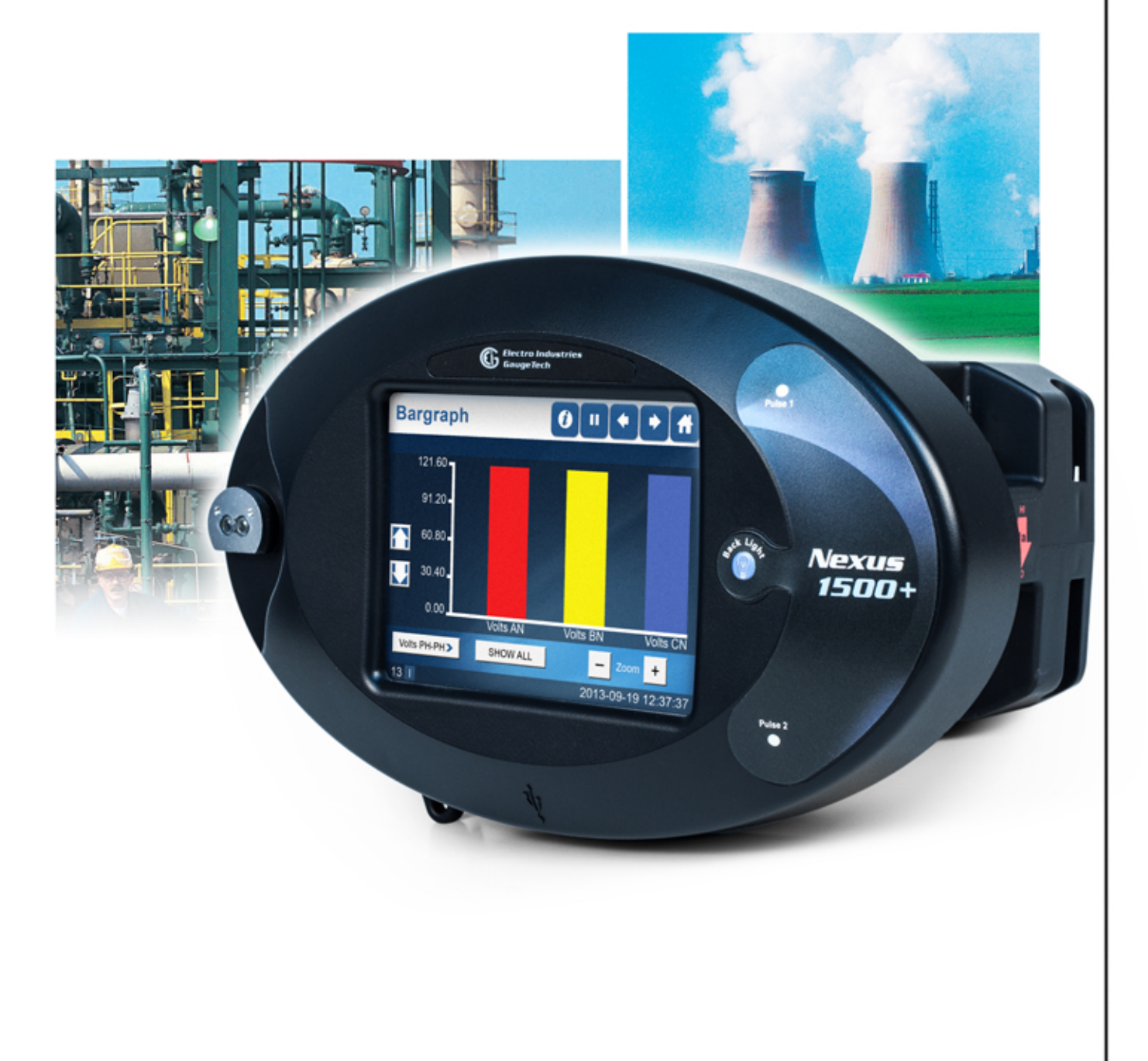

**Quickstart Guide**  $V.1.01$ September 8, 2015

Electro Industries/GaugeTech The Leader In Power Monitoring and Smart Grid Solutions

## **Mechanical Installation**

1. Slide the meter into the panel's cut-out. (See the diagram shown below. You can use either an octagonal or a rectangular cut-out.)

**NOTE: You can also mount the meter vertically.**

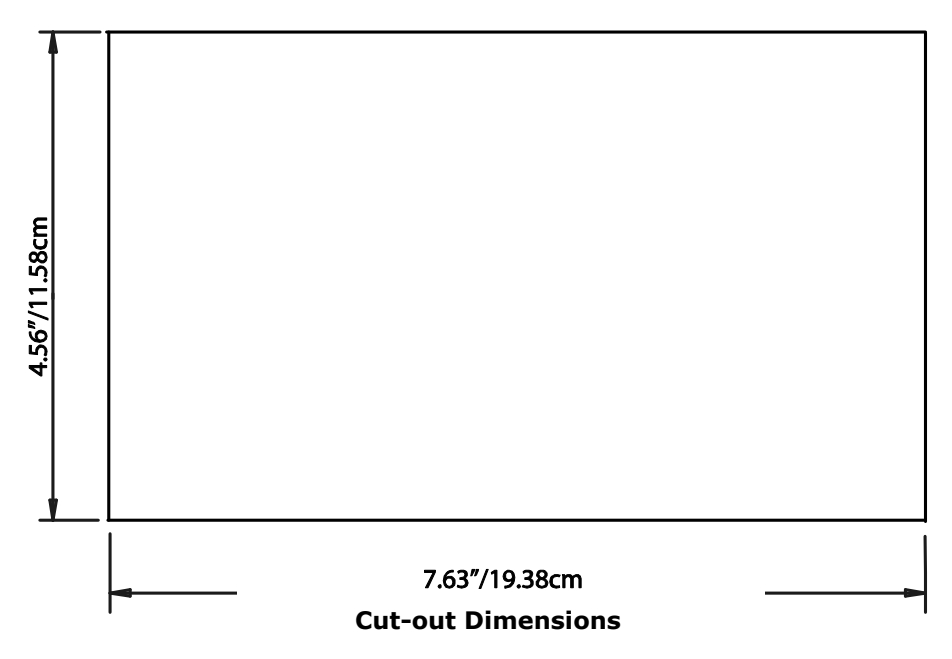

- 2. From the back of the panel, slide the 4 Mounting Brackets into the grooves on the top and bottom of the meter housing - 2 fit on the top and 2 fit on the bottom.
- 3. Snap the Mounting Brackets into place.
- 4. Secure the meter to the panel with a lock washer and a #8 screw in each of the 4 mounting brackets.
- 5. Tighten the screws with a #2 Philips screwdriver. Do not over-tighten maximum torque is 3.5 Lb-In.

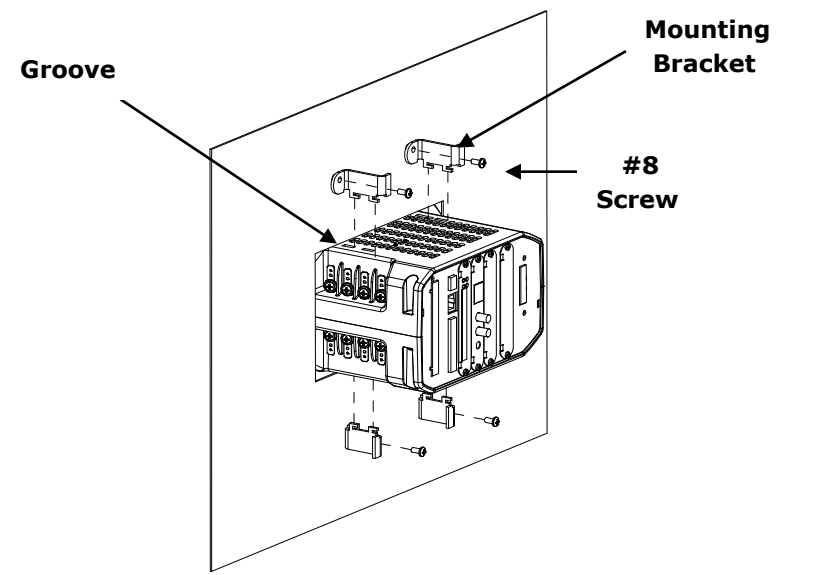

**Electrical Installation (See the meter's Installation and Operation manual for additional wiring configurations.)**

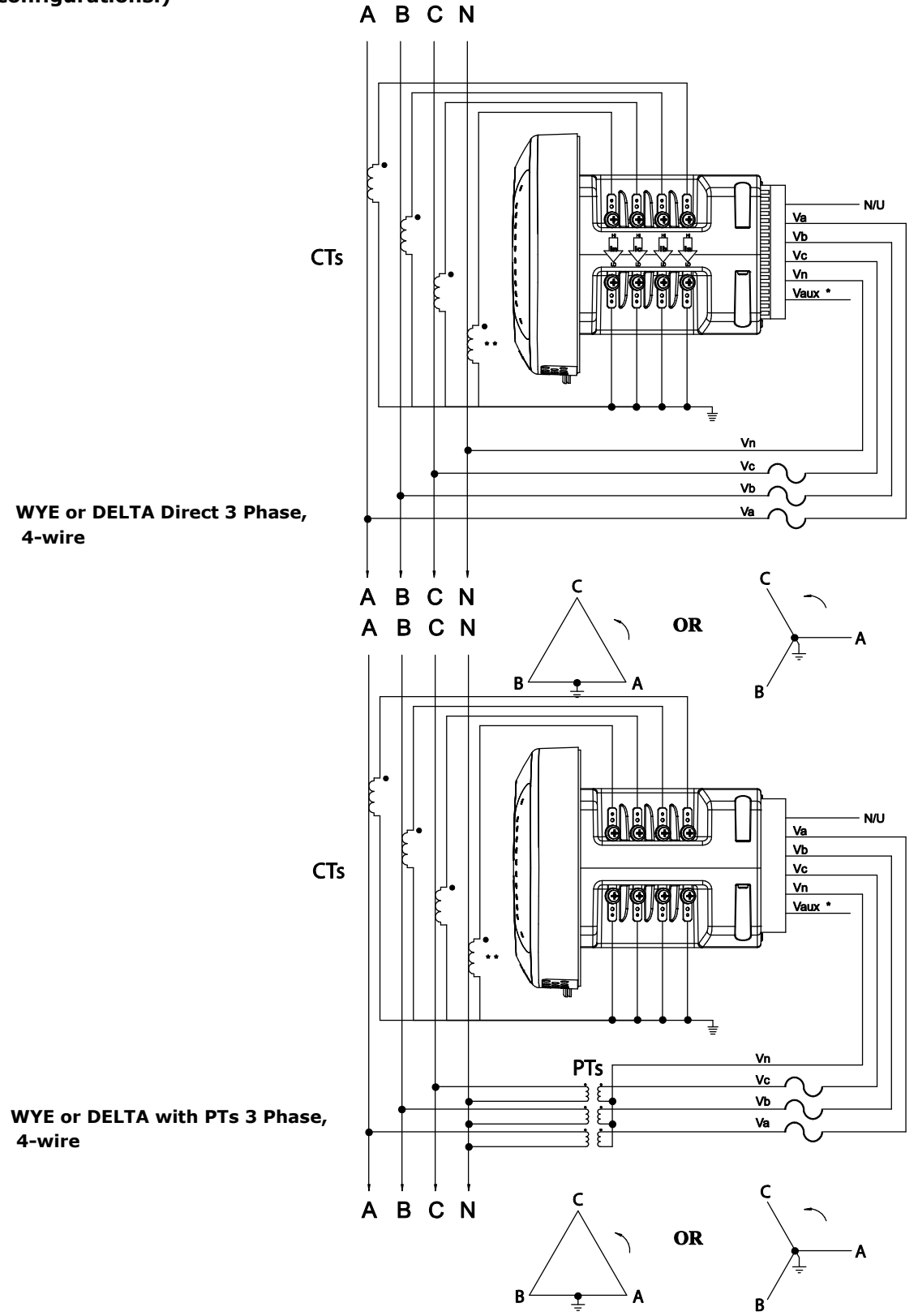

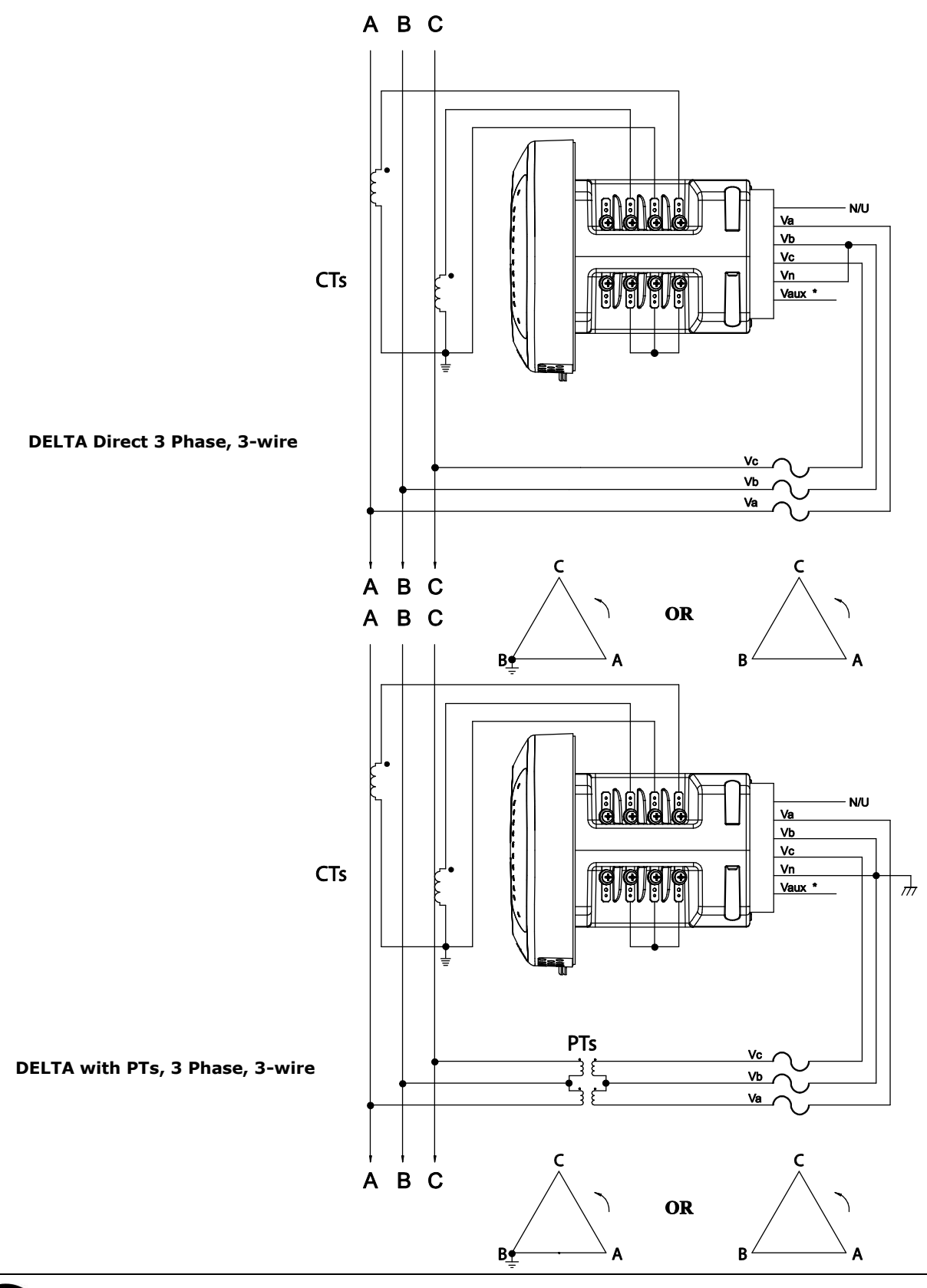

## **Programming the Nexus® 1500+ Meter Using the USB Virtual Com Port**

**NOTE:** For Operating systems earlier than Windows® 7 OS, you must install the driver before using the USB Virtual Com Port for the first time.

- 1. Insert the CD that came with your meter into your PC. Click the Nexus® Technical Documents button.
- 2. Click the USB Driver button. The driver is installed on your PC (you will see screens and messages during the process).
- 3. Click Start>Settings>Control Panel>System folder>Hardware tab>Device Manager button>Ports. Next to USB Serial port will be the number of the Com port it uses, e.g., COM3. Note this number.

### **Connecting your PC to the Meter**

1. Attach a USB cable from your PC's USB port to the meter's front panel USB port. See the figure below.

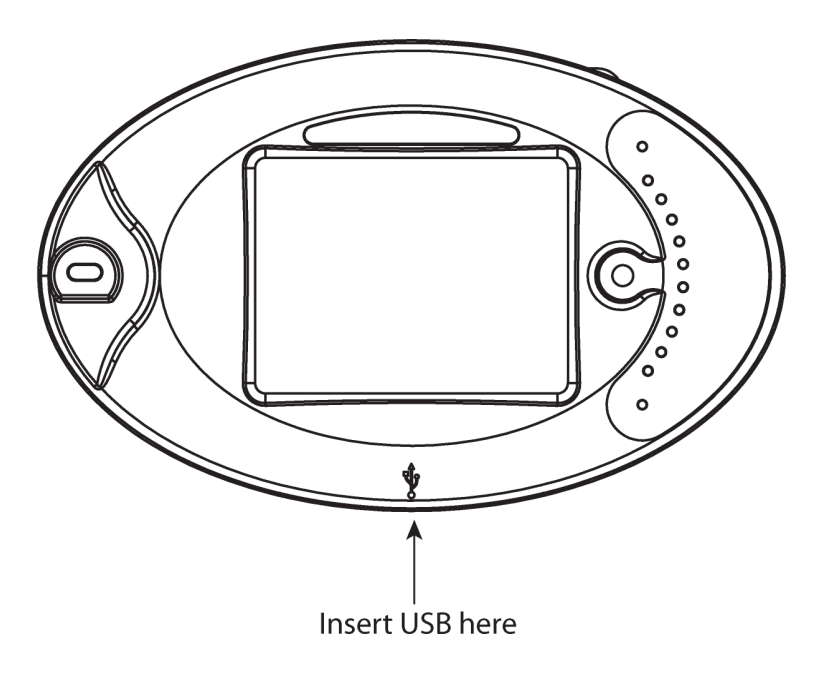

2. Windows® 7 and above operating systems install the USB driver and display the screen shown on the right. Make note of the Com port.

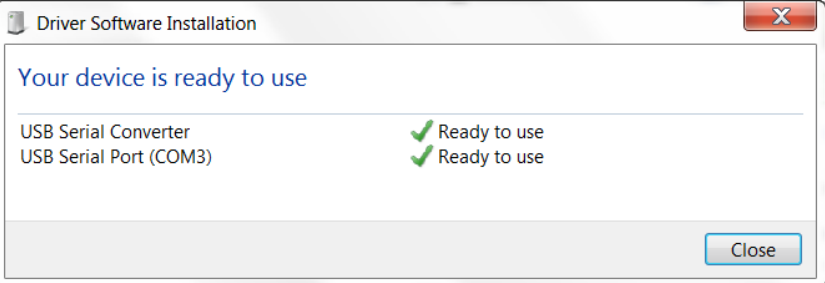

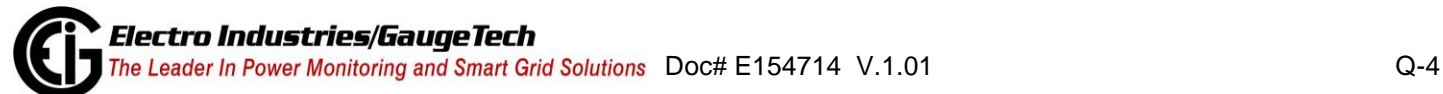

#### **Connecting to the Meter via Software**

- 1. Open Communicator EXT™ software. (This software is on the enclosed CD.)
- 2. Click the **Connect** icon on the Tool Bar. You will see the Connect screen.

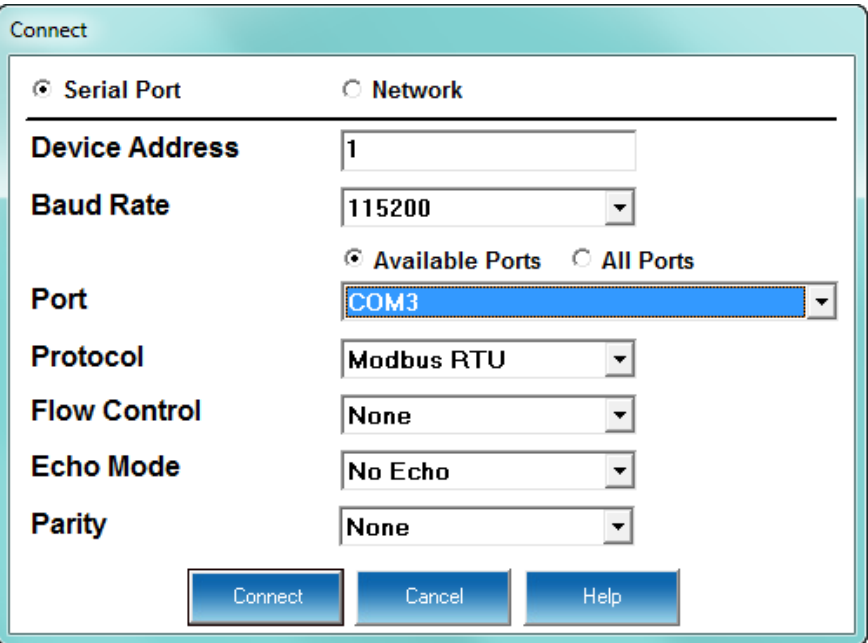

- 3. Click Serial Port.
- 4. Select Baud rate of 115200.
- 5. Select the Port that is the USB Virtual Com port.
- 6. Click **Connect**. You will see the Device Status screen.
- 7. Click **OK**. You will see the Main Communicator EXT™ software screen.

### **Configuring the Meter via Software**

Click the **Profile** icon on the Tool Bar. You will see the Device Profile screen.

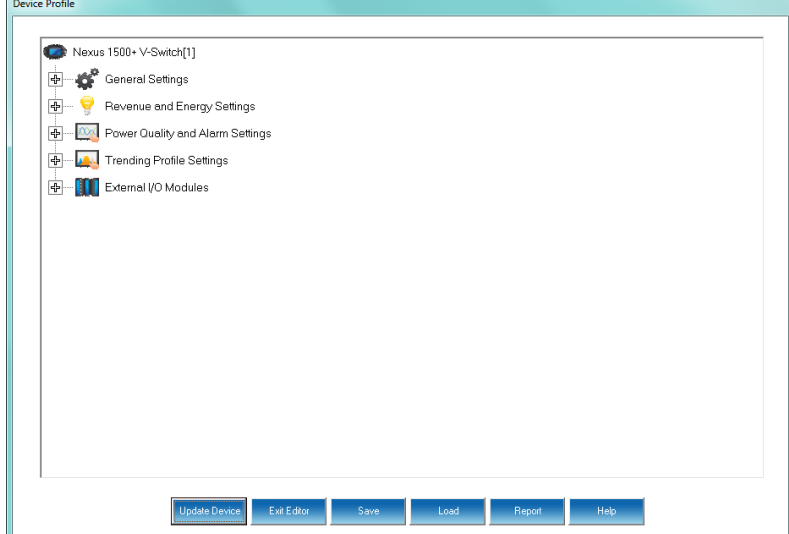

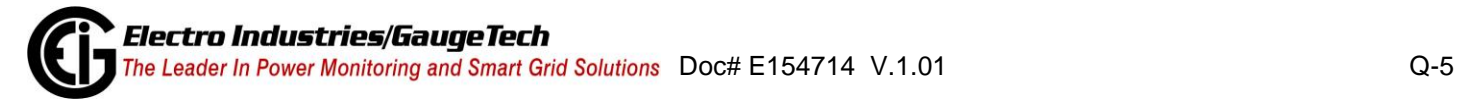

**NOTE:** Instructions for a few basic settings are given in this Quick Start Guide. For more information, click **Help>Contents** from the Title Bar of the Communicator EXT™ application's Main screen, to view the *Communicator EXT™ 4.0 and MeterManager EXT Software User Manual*.

## **CT, PT Ratios and System Hookup**

From the Device Profile screen, double-click **General Settings>CT, PT Ratios and System Hookup**. The current settings are shown on the screen.

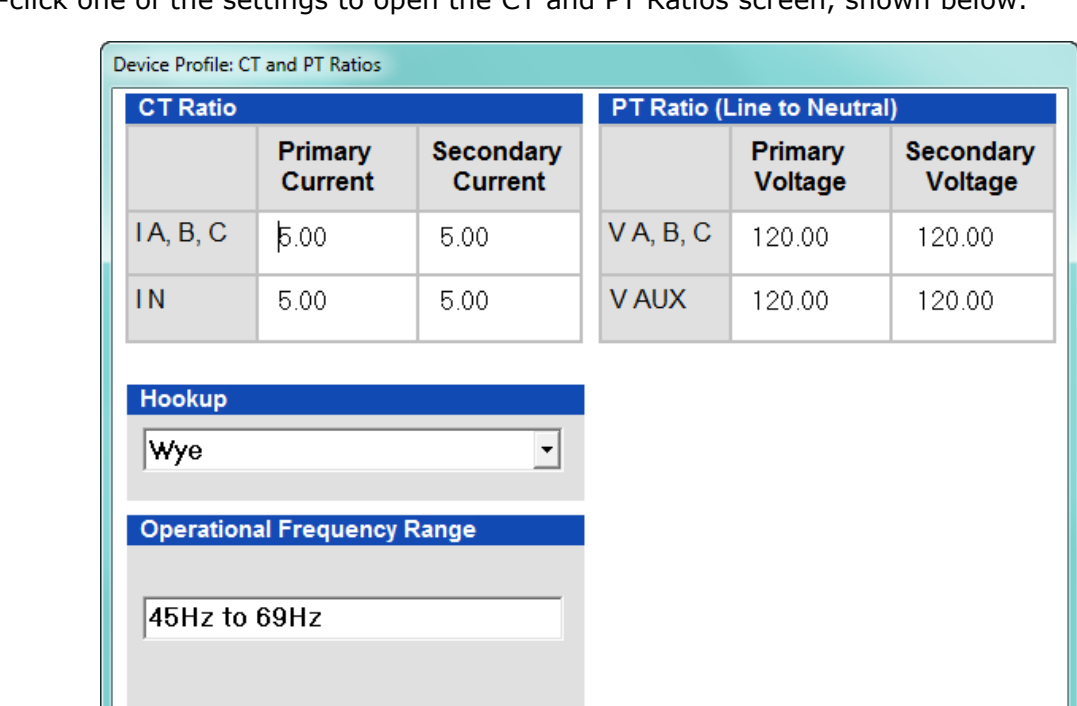

1. Double-click one of the settings to open the CT and PT Ratios screen, shown below.

2. You can enter CT and PT Ratios and select Hookup from the pull-down menu. Click **Help** to view instructions for configuring these settings.

Cancel

Help

 $QK$ 

3. Click **OK** to close the screen. Click **Update Device** from the Device Profile screen to save your settings.

## **Example CT Settings:**

200/5 Amps: set the Primary Current value as 200.00; set the Secondary Current value as 5.00.

## **Example PT Settings:**

14400/120 Volts: set the Primary Voltage value as 14400.00; set the Secondary Voltage as 120.00.

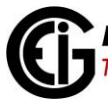

#### **Communication Settings**

1. From the **Device Profile** screen, double-click **General Settings>Communications.** The current settings for the meter's Ports are shown on the screen.

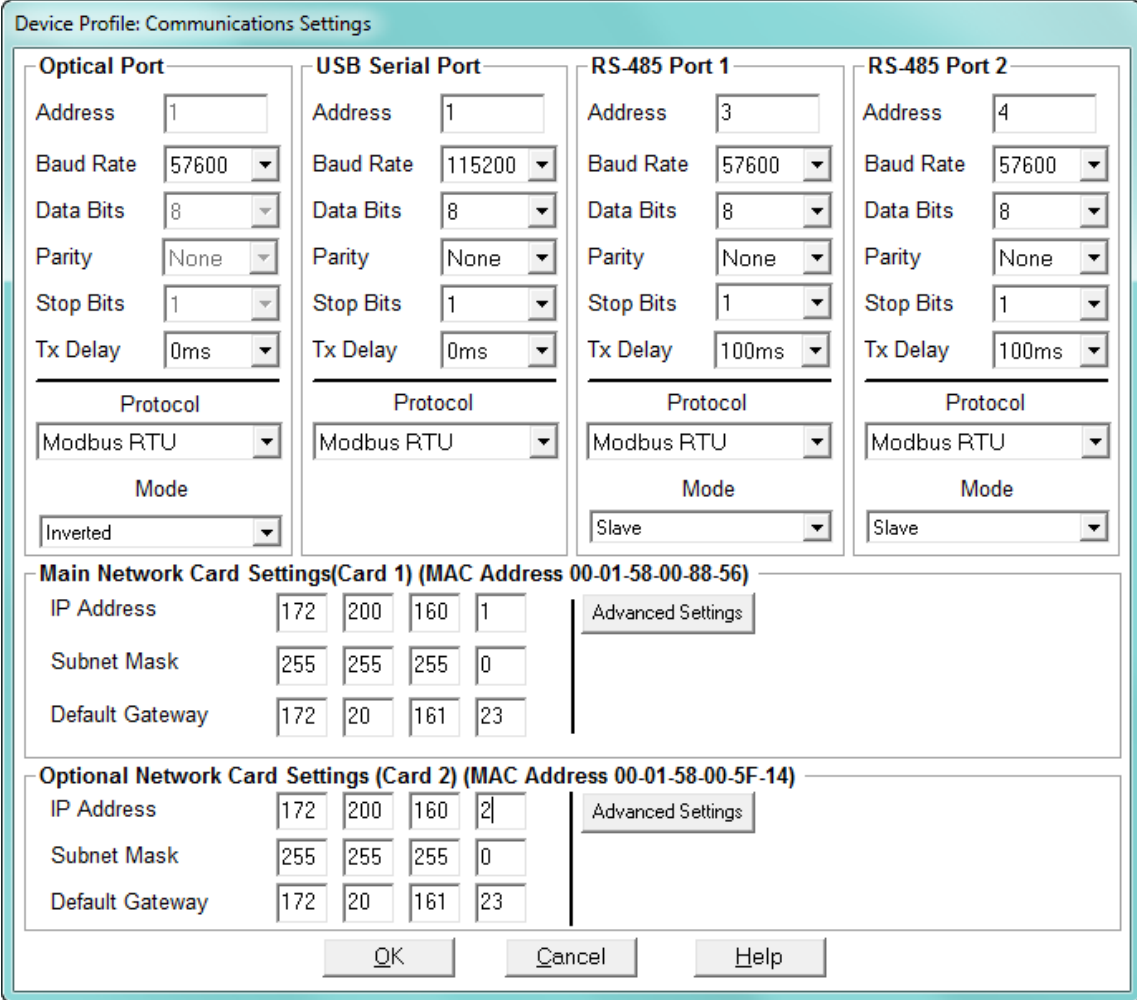

- 2. Double-click one of the Port settings to open the **Communications** screen, shown above.
- 3. You can configure the settings for all four Communication Ports, as well as the two Network Cards. Click **Help** to view instructions for configuring these settings.
- 4. Click **OK** to close the screen. Click **Update Device** from the **Device Profile** screen to save your settings.

**NOTE:** You can also use the standard or optional Ethernet ports, the optional RS485 ports, or the ANSI optical port to connect to and configure the Nexus® 1500+ meter. See the meter's manual on the product CD, and the software manual (click Help>Contents from the Communicator EXT™ application's Main screen).

Nexus® is a registered trademark of Electro Industries/GaugeTech. The distinctive shape, style, and overall appearance of the Nexus® 1500+ meter is a trademark of Electro Industries/GaugeTech. Windows® is a registered trademark of Microsoft Corporation in the United States and/or other countries.